## CSL Remote Manager Korte handleiding

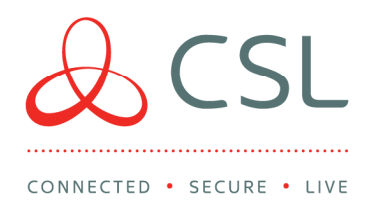

Deze software wordt ondersteund op zowel Windows 10 (64 bit) als Windows Server 2012 R2 en hoger. Om CSL Remote Manager voor Pyronix installaties te gebruiken dient uw DualCom Pro V2.24 of hoger te zijn.

- Zorg ervoor dat u de CSL software in de zelfde map installeert als de Up/Download software van het paneel. Voor Galaxy panelen dient dit de map te zijn waar de comms server in staat.
- Log via een webbrowser in op My Base via CSL Live https://portal.csl-group.com (dit kan niet via de App)
- Klik op een willekeurige site en klik op START UDL
- Klik op DOWNLOAD REMOTE MANAGER
- Check uw Downloads voor CSL Remote Manager
- Dubbelklik om de installatie uit te voeren. Het installatie-bestand ziet er uit als de onderstaande afbeelding:

CSL Remote Manager

Vervolgens ziet u het volgende scherm:

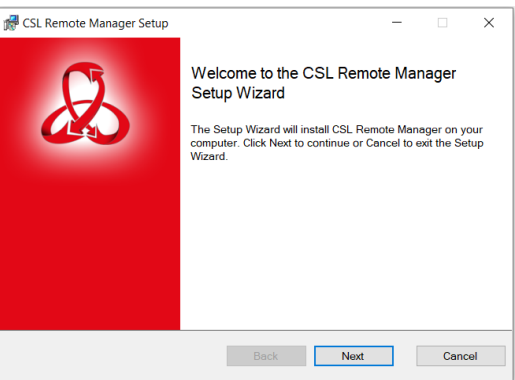

Klik op 'Next' en accepteer de voorwaarden in de Licentieovereenkomst, vervolgens klikt u op:

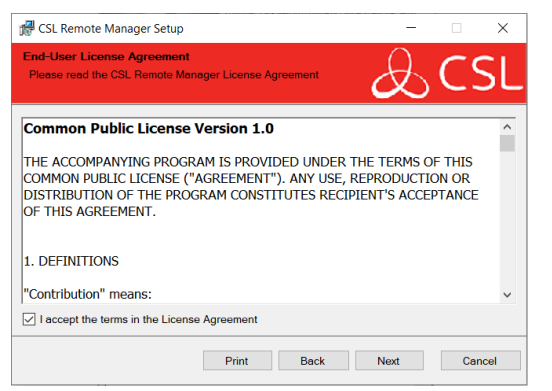

 Het kan zijn dat u op dit moment gevraagd wordt om de admin details. Neem indien nodig contact op met de IT-afdeling van uw bedrijf.

CSL Benelux B.V. Looskade 20 6041LE Roermond Nederland

- $T + 31(0) 8847 477 44$
- E sales-eu@csl-group.com
- W www.csl-group.com/nl
- aCSLBenelux

K.v.K 37139202 CSL1982V1 29092020

 Zodra de installatie is voltooid, wordt u gevraagd om in te loggen. Gebruik hiervoor uw My Base-inloggegevens

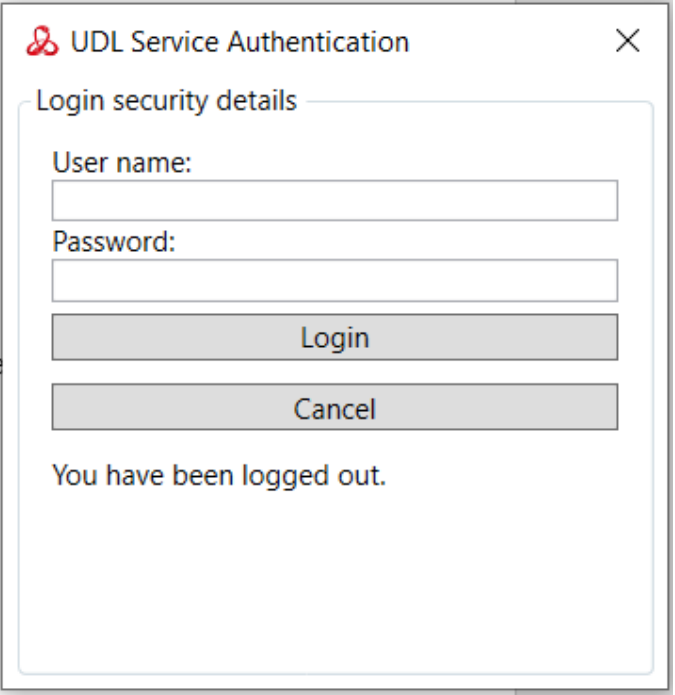

Eenmaal ingelogd ziet u het volgende scherm:

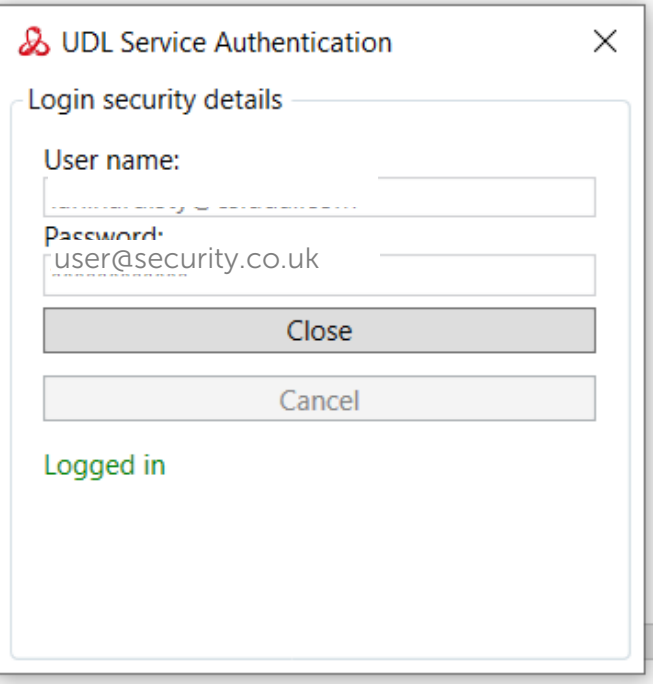

Dit is een service die continu op de achtergrond draait en automatisch start bij het herstarten van de PC/Server.

 Klik op 'Close' en raadpleeg vervolgens uw specifieke paneelgids in de CSL installateurszone www.csl-group.com/nl/installer

## Let op - als u IT-restricties heeft, zie dan de volgende instructies

- Poort 443 open outbound naar elk adres.
- Als u een andere firewall dan Windows Firewall gebruikt, dient u de CSL.RM.UDLS-service.exe (in de map Program Files) als uitzondering toe te voegen

## Veelgestelde Vragen

V: Waarom zie ik 'START UDL' niet in My Base?

A. Zorg ervoor dat u een specifieke site in My Base heeft geselecteerd. Als u dat al heeft gedaan dan is UDL-toegang niet in uw permissie niveau toegepast. Gelieve contact op te nemen met de beheerder van uw bedrijf om uw permissie te wijzigen.

V. Waarom opent het programma niet zodra ik mijn PC/Laptop aanzet?

A. CSL Remote Manager draait op de achtergrond. Bij het aanzetten van uw PC/Laptop zal het programma automatisch opstarten. Dit zal zichtbaar zijn in uw Windows Taakbalk.

V. Hoe kan ik het programma downloaden?

A. U dient de knop 'Download Remote Manager' in My Base te zien. Klik op de knop om het downloaden te starten. Indien dit niet het geval is dan is UDL-toegang niet in uw permissie-niveau toegepast. Gelieve contact op te nemen met de beheerder van uw bedrijf om uw permissie te wijzigen.